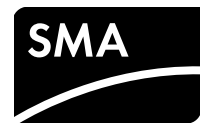

# Installation Manual **SMA SPEEDWIRE/WEBCONNECT DATA MODULE**

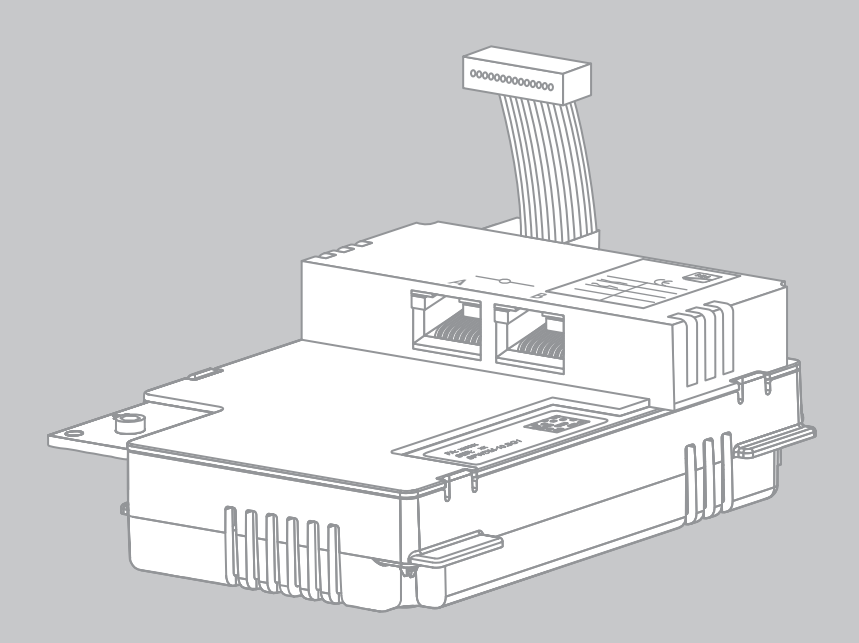

# **Legal Provisions**

The information contained in this document is the property of SMA Solar Technology AG. Publishing its content, either partially or in full, requires the written permission of SMA Solar Technology AG. Any internal company copying of the document for the purposes of evaluating the product or its correct implementation is allowed and does not require permission.

### **SMA Manufacturer's Warranty**

You can download the current warranty conditions from the Internet at www.SMA-Solar.com.

### **Trademarks**

All trademarks are recognised even if these are not marked separately. Missing designations do not mean that a product or brand is not a registered trademark.

The *Bluetooth*® word mark and logos are registered trademarks owned by Bluetooth SIG, Inc. and any use of such marks by SMA Solar Technology AG is under licence.

QR Code<sup>®</sup> is a registered trademark of DENSO WAVE INCORPORATED.

#### **SMA Solar Technology AG**

Sonnenallee 1 34266 Niestetal Germany

Tel. +49 561 9522-0 Fax +49 561 9522-100 www.SMA.de E-mail: info@SMA.de

© 2004 to 2014 SMA Solar Technology AG. All rights reserved

# **Table of Contents**

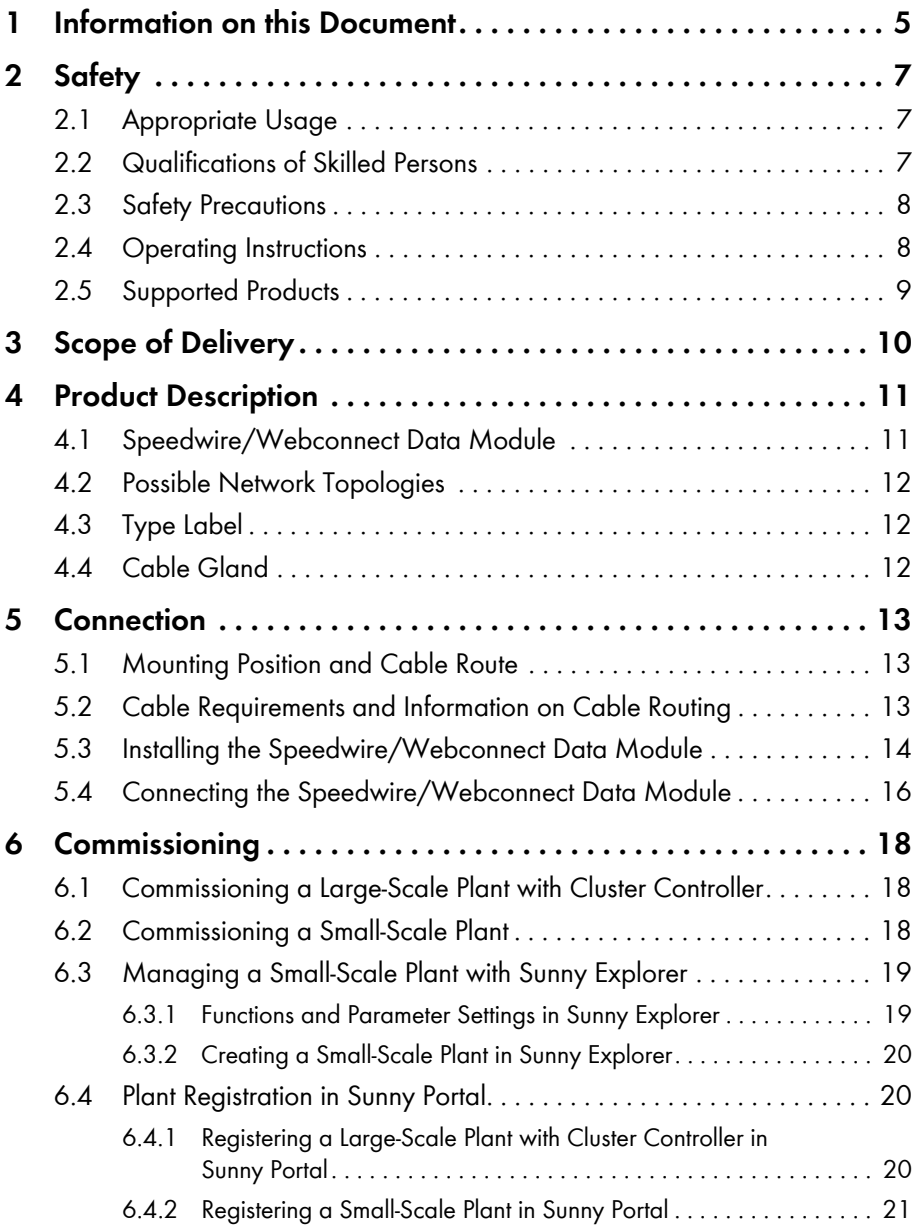

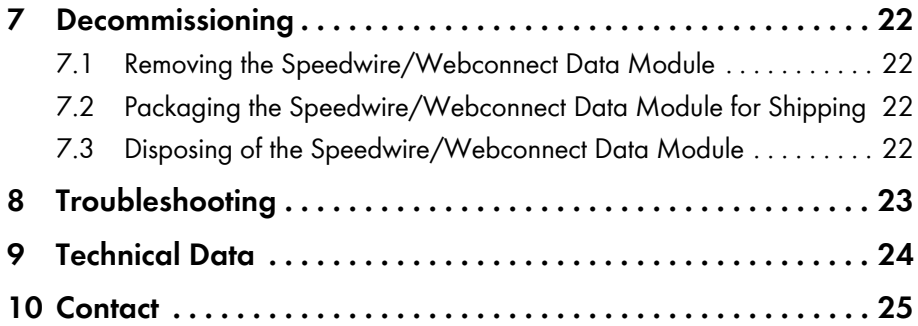

# <span id="page-4-0"></span>**1 Information on this Document**

### **Validity**

This document is valid for device type "SWDM-10.GR1" (Speedwire/Webconnect data module) from hardware version A and firmware version 1.00.11.R.

### **Target Group**

This document is for skilled persons. Only persons with the appropriate skills are allowed to perform the tasks described in this manual [\(see Section 2.2, page 7\).](#page-6-2)

#### **Additional Information**

Links to additional information can be found at www.SMA-Solar.com:

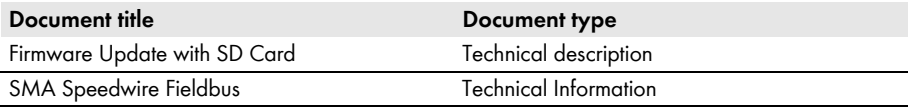

#### **Symbols**

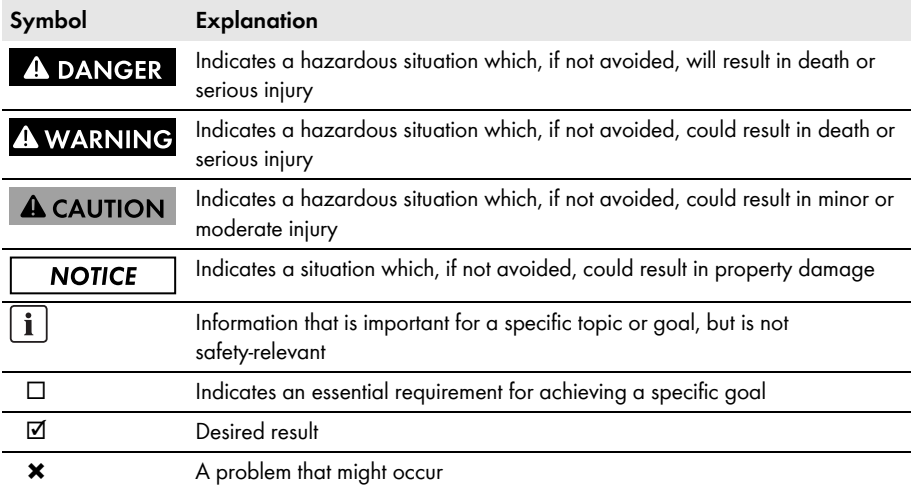

## **Typography**

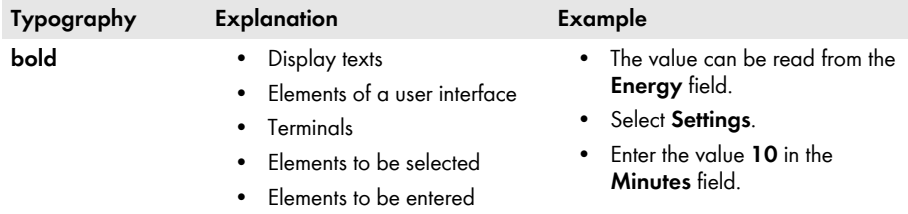

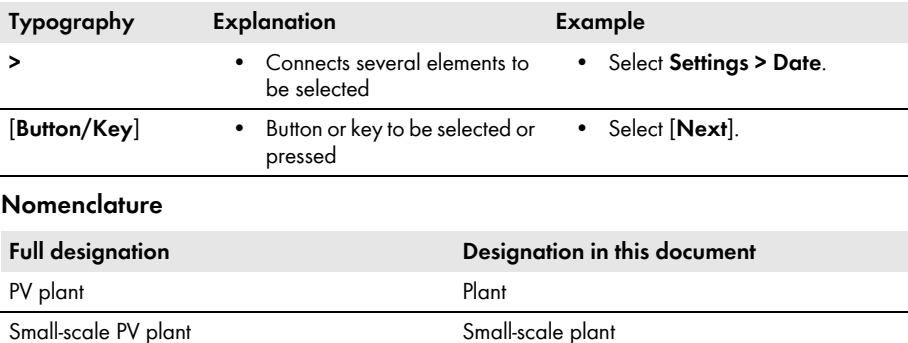

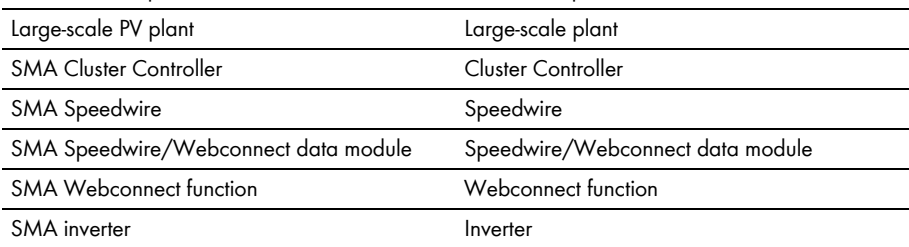

### **Abbreviations**

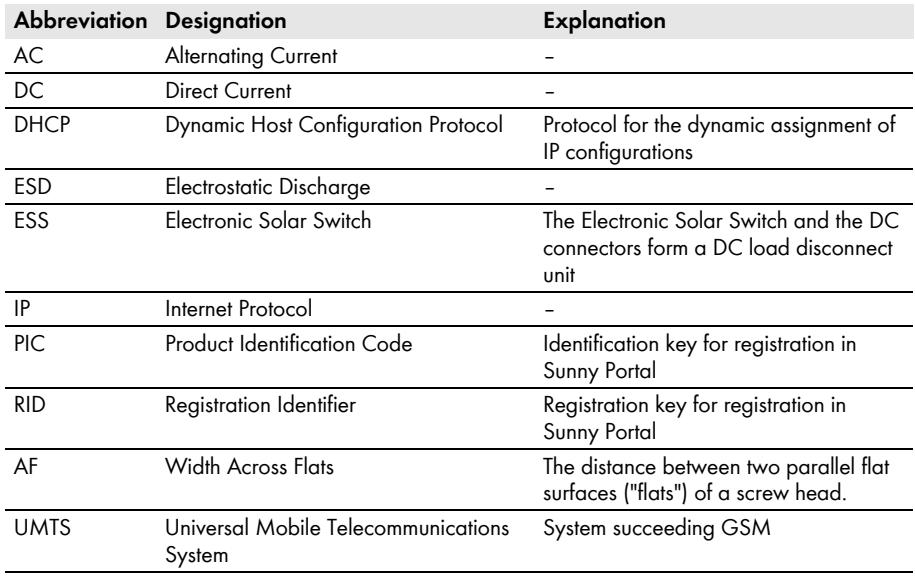

#### **Figures**

The figures in this document have been created for inverters of type Sunny Boy and may deviate slightly in some cases for inverters of type Sunny Tripower.

# <span id="page-6-0"></span>**2 Safety**

# <span id="page-6-1"></span>**2.1 Appropriate Usage**

The Speedwire/Webconnect data module is a Speedwire communication interface with Webconnect function for inverters. Speedwire is a cable-based type of communication based on the Ethernet standard and the communication protocol SMA Data2+. This enables inverter-optimised 10/100 Mbit data transmission between Speedwire devices in PV plants. The Webconnect function enables direct data transmission between the inverters of a small-scale plant and the Internet portal Sunny Portal without any additional communication device and for a maximum of four inverters per Sunny Portal plant. For this, a Speedwire/Webconnect data module must be installed in each of the inverters. You can access your Sunny Portal plant from any computer with an Internet connection. The Speedwire/Webconnect data module performs the following tasks:

- Set-up of a Speedwire network in small-scale and large-scale plants
- Data exchange with Sunny Portal:
	- In small-scale plants via a router with Internet connection
	- In large-scale plants via the Cluster Controller
- Data exchange with Sunny Explorer from version 1.06
- For PV plants in Italy: Connection to or isolation from the electricity grid and definition of the frequency limits to be used with IEC61850-GOOSE messages

The Speedwire/Webconnect data module is available as a retrofit kit or is pre-installed in the inverter. The inverter still complies with the standard after the product has been installed.

For safety reasons, it is not permitted to modify the product or install components that are not explicitly recommended or distributed by SMA Solar Technology AG for this product.

Only use the Speedwire/Webconnect data module in accordance with the specifications provided in the enclosed documentation. Any other use may result in personal injury or property damage.

The enclosed documentation is an integral part of this product.

- Read and observe the documentation.
- Keep the documentation in a convenient place for future reference.

# <span id="page-6-2"></span>**2.2 Qualifications of Skilled Persons**

The work described in this document must be performed by skilled persons only. Skilled persons must have the following qualifications:

- Training in the installation and commissioning of electrical devices and plants
- Knowledge of how to deal with the dangers and risks associated with installing and using electrical devices and plants
- Knowledge of all applicable standards and directives
- Knowledge of how an inverter works and is operated
- Knowledge of and adherence to this document and all safety precautions

# <span id="page-7-0"></span>**2.3 Safety Precautions**

This section contains safety precautions that must be observed at all times when working on or with the product. To prevent personal injury or property damage and to ensure long-term operation of the product, read this section carefully and comply with the safety precautions at all times.

# **A DANGER**

#### **Danger to life due to electric shock when the inverter is opened**

High voltages are present in the conductive components of the inverter. Touching live components results in death or serious injury.

• Prior to performing any work on the inverter, always disconnect the inverter from all voltage sources on the AC and DC sides (see inverter installation manual). Observe the waiting time to allow the capacitors to discharge.

# **A** CAUTION

#### **Risk of burns due to hot enclosure parts**

Some parts of the inverter enclosure can get hot during operation. Touching these enclosure parts can result in burn injuries.

• Do not touch any parts other than the lower enclosure lid of the inverter during operation.

# **NOTICE**

#### **Damage to the inverter due to electrostatic discharge**

The internal components of the inverter can be irreparably damaged by electrostatic discharge.

Earth yourself before touching any inverter components.

# <span id="page-7-1"></span>**2.4 Operating Instructions**

## **NOTICE**

#### **High costs possible due to inappropriate Internet rates**

When using the Webconnect function, a constant Internet connection is required.

Depending on the quality of the Internet connection, the data transfer volume for an inverter is between 150 MB and 550 MB per month. When using the plant overview in Sunny Portal with live data display, there is an additional data volume of 600 kB per hour.

• Since there is a constant Internet connection to Sunny Portal, time-based billing systems should be avoided. High costs could be incurred. SMA Solar Technology AG recommends using an Internet flat rate.

### **If UMTS is used, VoIP is required**

If UMTS is used, VoIP (Voice over IP) is required to use the Webconnect function.

• Ensure that the UMTS provider also provides the "VoIP" service".

# <span id="page-8-0"></span>**2.5 Supported Products**

#### **SMA Inverters**

The Speedwire/Webconnect data module must only be installed in the following SMA inverters from the indicated firmware version:

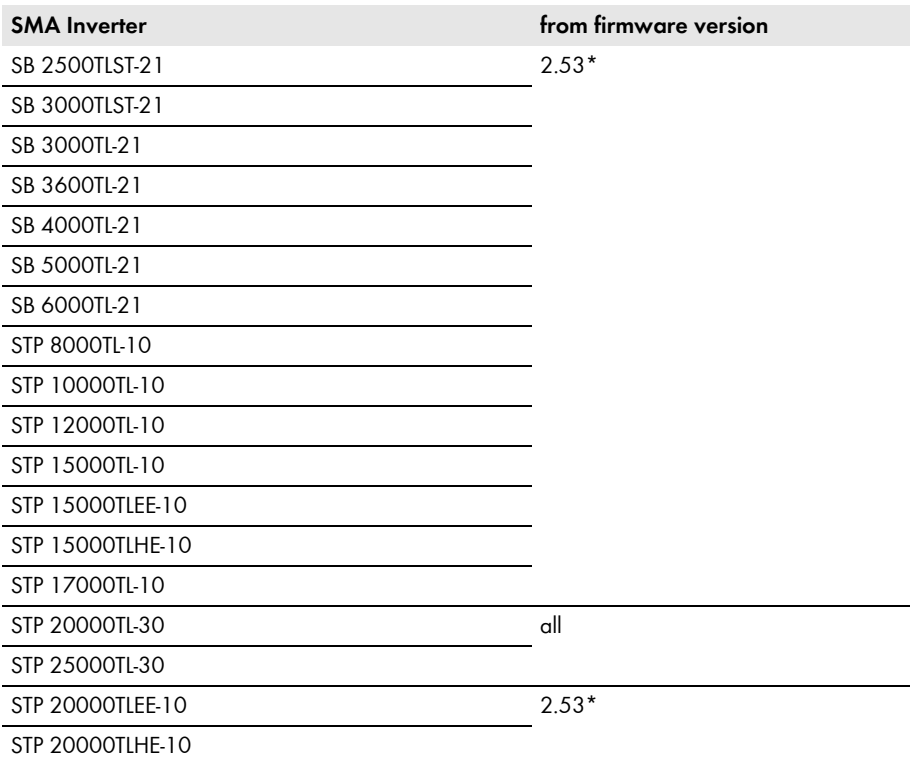

<span id="page-8-1"></span>\* If the firmware version of the inverter is lower than 2.53, you must perform a firmware update to version 2.53 or higher for this inverter. For information on performing the firmware update, refer to the Technical Description "Firmware Update with SD Card" at www.SMA-Solar.com.

### **Additional SMA products**

- SMA Cluster Controller from firmware version 1.0
- Sunny Explorer from software version 1.06
- SMA Connection Assist from software version 1.00.8.R

Sunny Explorer and SMA Connection Assist are available free of charge at www.SMA-Solar.com

# <span id="page-9-0"></span>**3 Scope of Delivery**

Check the scope of delivery for completeness and any visible external damage. Contact your specialist dealer if the delivery is incomplete or damaged.

### **Order Option: Speedwire/Webconnect Data Module Pre-Installed in the Inverter**

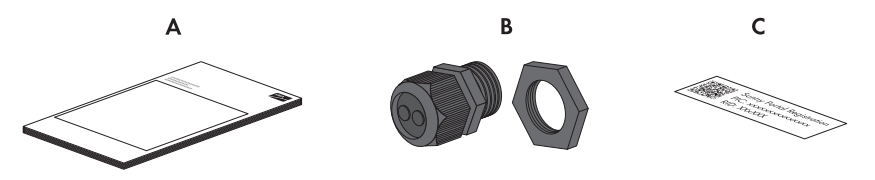

Figure 1: Components of the order option "Speedwire/Webconnect data module pre-installed in the inverter"

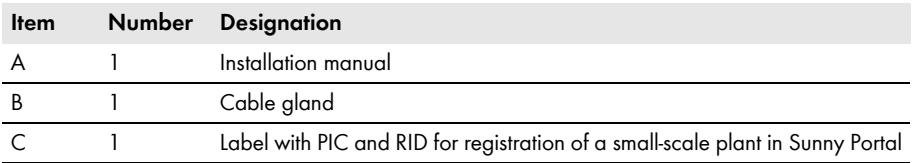

#### **Order Option: Speedwire/Webconnect Data Module as Retrofit Kit**

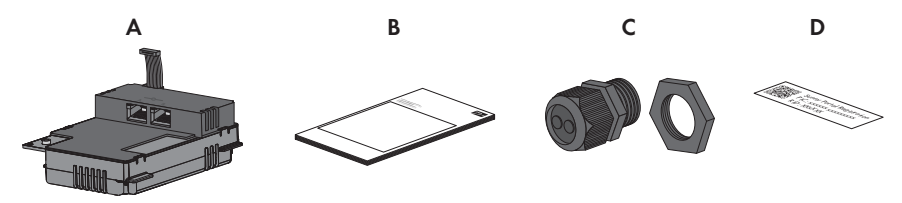

Figure 2: Components of the order option "Speedwire/Webconnect data module as retrofit kit"

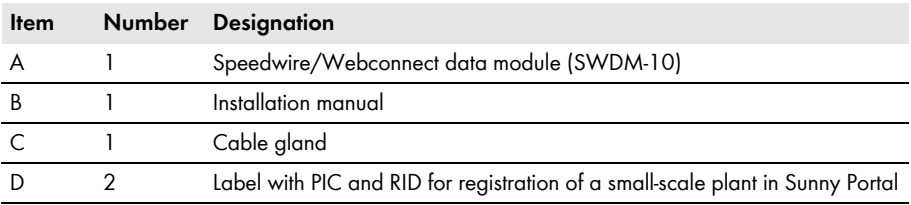

# <span id="page-10-0"></span>**4 Product Description**

# <span id="page-10-1"></span>**4.1 Speedwire/Webconnect Data Module**

The Speedwire/Webconnect data module is a Speedwire communication interface with Webconnect function for inverters. Speedwire is a cable-based type of communication based on the Ethernet standard and the communication protocol SMA Data2+. This enables inverter-optimised 10/100 Mbit data transmission between Speedwire devices in PV plants. The Webconnect function enables direct data transmission between the inverters of a small-scale plant and the Internet portal Sunny Portal without any additional communication device and for a maximum of four inverters per Sunny Portal plant. For this, a Speedwire/Webconnect data module must be installed in each of the inverters. You can access your Sunny Portal plant from any computer with an Internet connection.

The Speedwire/Webconnect data module performs the following tasks:

- Set-up of a Speedwire network in small and large-scale plants
- Data exchange with Sunny Portal:
	- In small-scale plants via a router with Internet connection
	- In large-scale plants via the Cluster Controller
- Data exchange with Sunny Explorer from software version 1.06

The Speedwire/Webconnect data module is available as a retrofit kit or is pre-installed in the inverter.

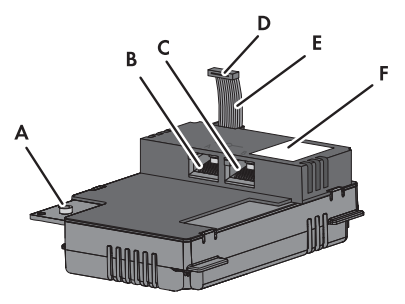

Figure 3: Components of the Speedwire/Webconnect data module

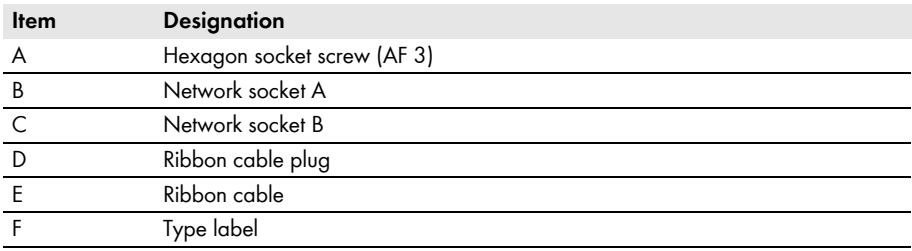

#### **Label with PIC and RID for Registration of a Small-Scale Plant in Sunny Portal**

To activate the Speedwire/Webconnect data module of a small-scale plant in Sunny Portal, you will need the PIC and RID numbers printed on the label included in the delivery. After installation of the Speedwire/Webconnect data module, attach the label on the exterior of the inverter in the vicinity of the type label. Keep the other label in a safe place for future reference.

# <span id="page-11-0"></span>**4.2 Possible Network Topologies**

The possible network topologies depend on the devices used and on the number of network ports. The Speedwire/Webconnect data module is equipped with two network ports. For further information on network topologies, see the Technical Information "SMA Speedwire Fieldbus".

# <span id="page-11-1"></span>**4.3 Type Label**

The type label clearly identifies the product. The type label is located in the right-hand top corner on the front of the product. You will find the following information on the type label:

- Device type (Type)
- Serial number (Serial No.)
- Hardware version (Version)
- PIC
- RID
- MAC address

You will require the information on the type label to use the product safely and for customer support from the SMA Service Line. The type label must be permanently attached to the product.

### **Symbols on the Type Label**

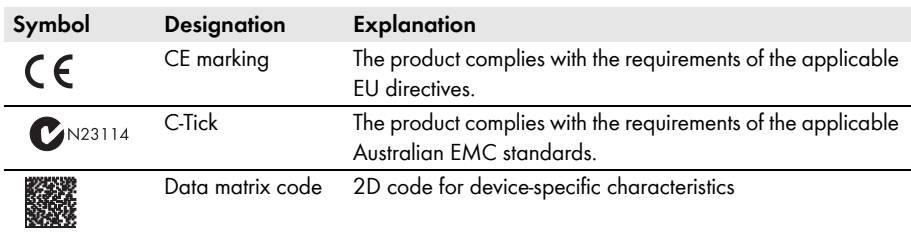

# <span id="page-11-2"></span>**4.4 Cable Gland**

The cable gland fixes the network cables to the inverter enclosure. The cable gland also protects the interior of the inverter from dust intrusion and moisture penetration.

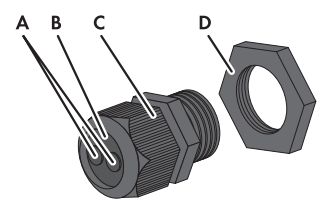

Figure 4: Structure of cable gland

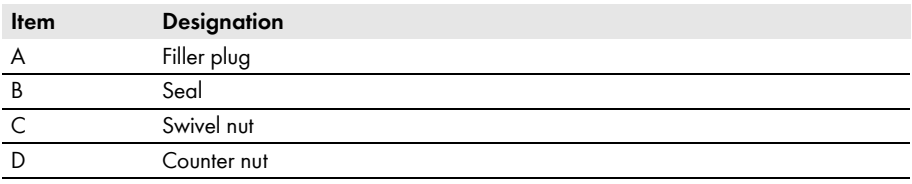

# <span id="page-12-0"></span>**5 Connection**

## <span id="page-12-1"></span>**5.1 Mounting Position and Cable Route**

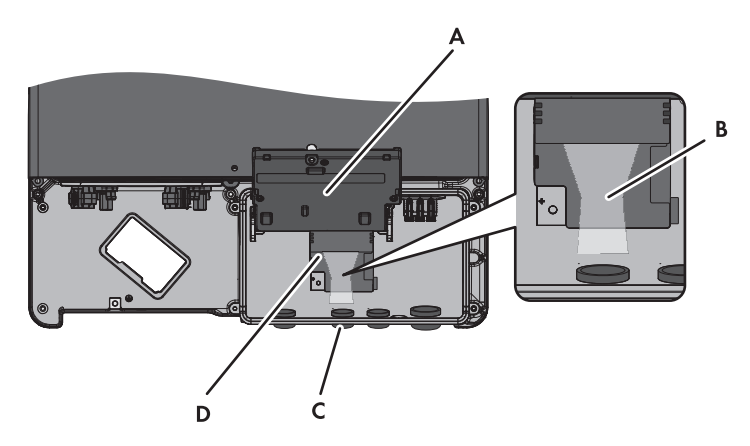

Figure 5: Mounting position and cable route in the inverter with the lower enclosure lid open and the display flipped up

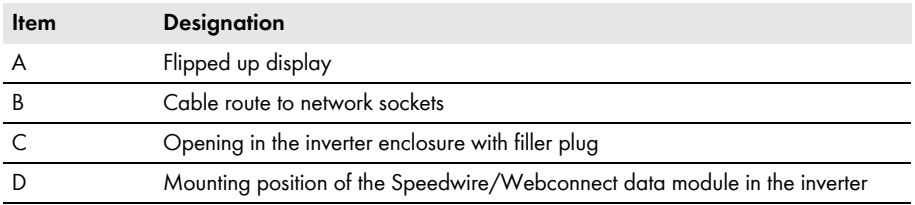

# <span id="page-12-2"></span>**5.2 Cable Requirements and Information on Cable Routing**

With Speedwire, the cable length and quality have an effect on the signal quality. Observe the following cable requirements and the note on laying them.

 $|i|$ 

#### **Disturbance of data transmission due to unshielded power cables**

If unshielded power cables are used, they generate an electromagnetic field which may induce interference in network cables during data transmission.

- When laying network cables, observe the following minimum clearances to unshielded power cables:
	- For installation without separating strip: at least 200 mm
	- For installation with aluminium separating strip: at least 100 mm
	- For installation with steel separating strip: at least 50 mm

#### **Cable requirements:**

- ☐ UV-resistant for outdoor use
- $\Box$  Number of insulated wire pairs and insulated wire cross-section: at least 2 x 2 x 0.22 mm<sup>2</sup> or at least 2 x 2 AWG 24
- $\Box$  External diameter of the cable: the maximum external diameter of the cable depends on the size of the cable gland included in the delivery.
- ☐ Cable category: Cat5, Cat5e, Cat6, Cat6a, Cat7
- ☐ Cable shield: SF/UTP, S/UTP, SF/FTP, S/FTP
- ☐ Plug type: RJ45 for Cat5, Cat5e, Cat6, Cat6a
- $\Box$  Cable length between two nodes: max. 50 m with patch cable, max. 100 m with installation cable

SMA Solar Technology AG recommends the following cable types:

- For outdoor use: SMA COMCAB-OUTxxx
- For indoor use: SMA COMCAB-INxxx

The cables are available in the lengths  $xxx = 100$  m, 200 m, 500 m and 1,000 m.

# <span id="page-13-0"></span>**5.3 Installing the Speedwire/Webconnect Data Module**

#### **A DANGER** 1.

#### **Danger to life due to electric shock when the inverter is opened**

High voltages are present in the conductive components of the inverter. Touching live components results in death or serious injury.

- Disconnect the inverter from voltage sources on the AC and DC sides and open it (see the inverter installation manual). Observe the waiting time to allow the capacitors to discharge.
- 2. Loosen the screw of the display until the display can be flipped up.

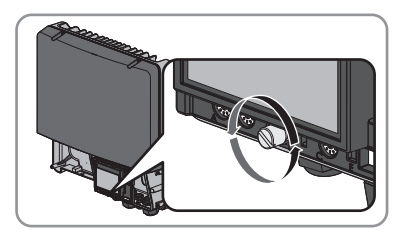

3. Flip the display up until it clicks into place.

4. Push the pre-mounted filler plug out of the second hole from the left in the inverter enclosure and retain it for future decommissioning.

5. Attach the cable gland to the enclosure opening using the counter nut.

6. Insert the Speedwire/Webconnect data module and slide the ribbon cable upwards behind the display. The key on the top edge of the Speedwire/ Webconnect data module must fit into the hole in the plastic retainer in the inverter.

7. Fasten the Speedwire/Webconnect data module hand-tight with the hexagon socket screw (AF 3, torque: 1,5 Nm).

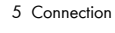

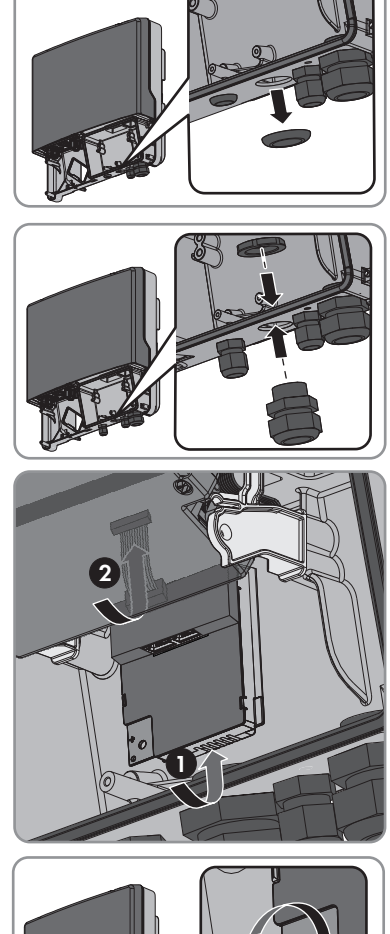

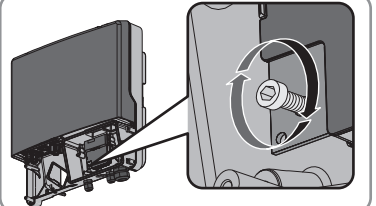

- 8. Flip the display down.
- 9. Plug the ribbon cable plug onto the centre connector strip.

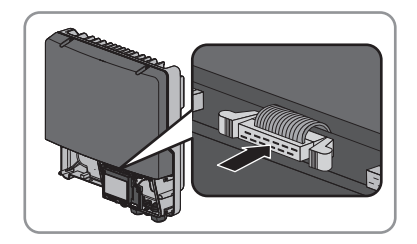

- 10. Stick one of the labels with the data for registration in Sunny Portal (PIC and RID) on the outside of the inverter in the vicinity of the type label.
- 11. If you do not wish to proceed immediately with the connection of the Speedwire/Webconnect data module, close the inverter (see inverter installation manual).

# <span id="page-15-0"></span>**5.4 Connecting the Speedwire/Webconnect Data Module**

Depending on the plant topology you require, you must connect either one or two cables to the Speedwire/Webconnect data module.

#### **Requirement:**

 $\Box$  The network cables must be pre-assembled according to the plant topology and the cable requirements [\(see Section 5.2, page 13\)](#page-12-2).

#### **Additionally required material (not included in scope of delivery):**

☐ Network cable [\(see Section 5.2 "Cable Requirements and Information on Cable Routing",](#page-12-2)  [page 13\)](#page-12-2)

#### **Procedure:**

#### 1. **A DANGER**

#### **Danger to life due to electric shock when the inverter is opened**

High voltages are present in the conductive components of the inverter. Touching live components results in death or serious injury.

- If the inverter has not yet been opened, disconnect the inverter from voltage sources on the AC and DC sides and open it (see the inverter installation manual). Observe the waiting time to allow the capacitors to discharge.
- 2. Flip the display up until it clicks into place.
- 3. Unscrew the swivel nut of the cable gland on the inverter.

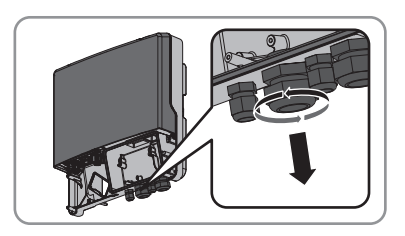

#### **SMA Solar Technology AG** 5 **Connection**

4. Press the seal out of the cable gland from the inside.

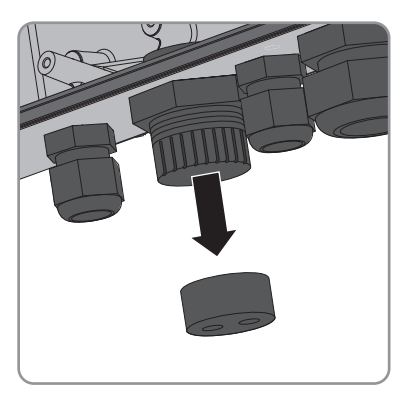

- 5. Lead the network cables from the outside into the inverter through the loose swivel nut and the cable gland.
- 6. For each network cable, remove one of the filler plugs from the seal and retain for later decommissioning.

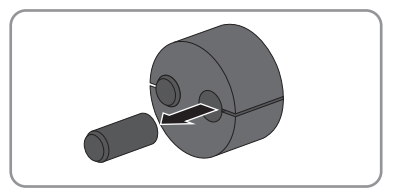

7. Lead the network cables through the swivel nut and into the seal. Route the network cable plugs into the inverter to the network sockets.

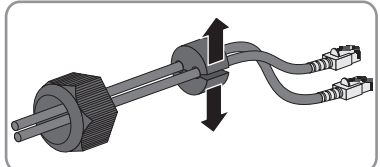

- 8. Push the seal into the cable gland. Make sure that any unused cable openings are sealed with filler plugs.
- 9. Screw the swivel nut of the cable gland on lightly.
- 10. Insert the network cables into the network sockets. This can be done in any order.
- 11. Fasten the swivel nut on the cable gland hand-tight. This will secure the network cables in place.
- 12. Flip the display down and fasten it hand-tight with the display screw.
- 13. Close the inverter (see inverter installation manual).
- 14. In a small-scale plant, connect at least one inverter directly to the router using a network cable depending on the plant topology.
- 15. In a large-scale plant with Cluster Controller, connect the Cluster Controller to the Speedwire network in accordance with the required network topology (see the Cluster Controller installation manual).

# <span id="page-17-0"></span>**6 Commissioning**

# <span id="page-17-1"></span>**6.1 Commissioning a Large-Scale Plant with Cluster Controller**

#### **Requirements:**

- $\Box$  Speedwire/Webconnect data modules must be installed in the inverters (see Section 5.3, [page 14\)](#page-13-0).
- $\Box$  Speedwire/Webconnect data modules must be connected [\(see Section 5.4, page 16\).](#page-15-0)
- ☐ The Cluster Controller must be connected to the Speedwire network in accordance with the desired network topology (see installation manual of the Cluster Controller).

#### **Procedure:**

- 1. Commission all inverters (see inverter installation manual).
- 2. For optimum operation of large-scale plants with Cluster Controller, deactivate the Webconnect function of the inverters with installed Speedwire/Webconnect data module (see user manual of the Cluster Controller). In large-scale plants with Cluster Controller, communication with Sunny Portal takes place via the Cluster Controller itself.

# <span id="page-17-2"></span>**6.2 Commissioning a Small-Scale Plant**

#### **Requirements:**

- $\Box$  Speedwire/Webconnect data modules must be installed in the inverters (see Section 5.3, [page 14\)](#page-13-0).
- $\Box$  Speedwire/Webconnect data module must be connected [\(see Section 5.4, page 16\)](#page-15-0).
- $\Box$  There must be a router with Internet connection in the local network of the plant.
- $\Box$  At least one inverter must be connected to the router.
- $\Box$  If the IP addresses in the local network are to be assigned dynamically, DHCP must be activated in the router (see the router manual). If you do not want to use DHCP or your router does not support DHCP, use either the SMA Connection Assist or Sunny Explorer to integrate the inverters with the Speedwire/Webconnect data module into your network [\(see Section 2.5 "Supported](#page-8-0)  [Products", page 9\)](#page-8-0).

#### **Procedure:**

- 1. Commission all inverters (see inverter installation manual).
- 2. For plants in Italy, in order to adjust the settings to receive control signals from the network operator in the Speedwire/Webconnect data module, follow the steps below:
	- Connect with Sunny Explorer [\(see Section 6.3.2, page 20\)](#page-19-0).
	- Enter your personal SMA Grid Guard code in Sunny Explorer (see Sunny Explorer help).

• Set the following parameters in Sunny Explorer (for setting parameters in a device, see Sunny Explorer help):

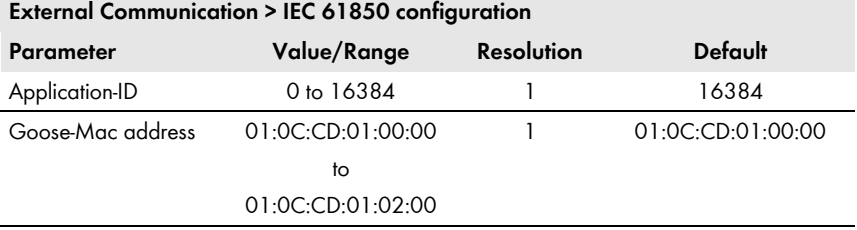

- In the field **Application-ID**, set the Application ID of the network operator gateway. You will receive this value from your network operator. You can enter a value between **0** and **16384.** The value **16384** indicates "deactivated".
- In the field **Goose-Mac address**, enter the MAC address of the network operator gateway from which the Speedwire/Webconnect data module is to receive the control commands. You will receive this value from your network operator.

☑ The receipt of network operator control signals has been set.

# <span id="page-18-0"></span>**6.3 Managing a Small-Scale Plant with Sunny Explorer**

### <span id="page-18-1"></span>**6.3.1 Functions and Parameter Settings in Sunny Explorer**

The following functions for plant management in Sunny Explorer are available:

- Overview of the plant status
- Graphic display of key plant data, device data and energy values
- Parameterisation of individual devices or an entire device class
- Simple diagnostics through display of faults and events
- Data export of inverter energy values and events in CSV format
- Device updates

You can change the following parameters in Sunny Explorer:

- Device name of the inverter
- Automatic IP configuration On/Off
- DNS-IP, gateway IP, IP address, subnet mask
- Webconnect function On/Off

# <span id="page-19-0"></span>**6.3.2 Creating a Small-Scale Plant in Sunny Explorer**

#### **Requirements:**

- $\Box$  The plant must be commissioned [\(see Section 6.2, page 18\).](#page-17-2)
- ☐ Sunny Explorer must be installed on the computer [\(see Section 2.5 "Supported Products",](#page-8-0)  [page 9\)](#page-8-0).

#### **Procedure:**

- 1. Connect the computer to the plant router using a network cable.
- 2. If you have used the SMA Connection Assist for the static network configuration, ensure that the SMA Connection Assist has ended.
- 3. Start Sunny Explorer and create a Speedwire plant for the small-scale plant in Sunny Explorer (see Sunny Explorer help).

## <span id="page-19-1"></span>**6.4 Plant Registration in Sunny Portal**

## <span id="page-19-2"></span>**6.4.1 Registering a Large-Scale Plant with Cluster Controller in Sunny Portal**

#### **Requirements:**

- $\Box$  The large-scale plant with Cluster Controller must be commissioned [\(see Section 6.1, page 18\).](#page-17-1)
- ☐ Your computer must have an Internet connection.
- $\Box$  The Cluster Controller must be connected to a router with Internet connection (see installation manual of the Cluster Controller).
- ☐ JavaScript must be activated in the Internet browser.

#### **Procedure:**

• In large-scale plants with Cluster Controller, register in Sunny Portal using the user interface of the Cluster Controller (see user manual of the Cluster Controller).

# <span id="page-20-0"></span>**6.4.2 Registering a Small-Scale Plant in Sunny Portal**

#### **Requirements:**

- $\Box$  The small-scale plant must be commissioned [\(see Section 6.2, page 18\)](#page-17-2).
- ☐ PIC and RID must be available for the Speedwire/Webconnect data module.
- ☐ Your computer must have an Internet connection.
- ☐ JavaScript must be activated in the Internet browser.

# **Maximum permissible number of devices for a small-scale plant in Sunny Portal**

In Sunny Portal, a maximum of four inverters with installed Speedwire/Webconnect data module is permitted per small-scale plant.

#### **i** | Small-scale plant with Speedwire/Webconnect data module cannot be combined **with other plants**

If you already have a plant with a different communication device, e.g. Sunny WebBox, in Sunny Portal, you will still need to create a separate small-scale plant with Speedwire/ Webconnect data module. It is not possible to combine the Speedwire/Webconnect data module and other communication devices within one plant in Sunny Portal. Sunny Portal treats the existing plant and the new small-scale plant with Speedwire/Webconnect data module as independent plants.

• Create a new small-scale plant with Speedwire/Webconnect data module.

#### **Exchange of the Speedwire/Webconnect data module in the inverter**

If you have exchanged the Speedwire/Webconnect data module in the inverter for a new Speedwire/Webconnect data module, the PIC and the RID of the inverter change. Therefore, you must also exchange the inverter using the Plant Setup Assistant in Sunny Portal (see the Sunny Portal user manual). In the Plant Setup Assistant, you must enter the PIC and the RID of the new Speedwire/Webconnect data module.

#### **Starting the Plant Setup Assistant in Sunny Portal**

The Plant Setup Assistant is a step-by-step guide to the processes required for user registration and the registration of your plant in Sunny Portal

#### **Procedure:**

- 1. Open **www.SunnyPortal.com**.
- 2. Select [**Plant Setup Assistant**].

☑ The Plant Setup Assistant opens.

3. Follow the instructions of the Plant Setup Assistant.

# <span id="page-21-0"></span>**7 Decommissioning**

# <span id="page-21-1"></span>**7.1 Removing the Speedwire/Webconnect Data Module**

# **1. A DANGER**

#### **Danger to life due to electric shock when the inverter is opened**

High voltages are present in the conductive components of the inverter. Touching live components results in death or serious injury.

- Disconnect the inverter from voltage sources on the AC and DC sides and open it (see the inverter installation manual). Observe the waiting time to allow the capacitors to discharge.
- 2. Press the left-hand and right-hand lock hooks outwards and remove the ribbon cable plug from the centre connector strip of the inverter.

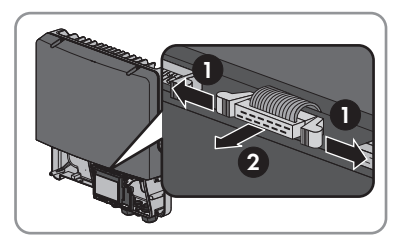

- 3. Loosen the screw of the display until the display can be flipped up.
- 4. Flip the display up until it clicks into place.
- 5. Unscrew the swivel nut of the cable gland.
- 6. Remove the network cables from the Speedwire/Webconnect data module.
- 7. Unscrew the counter nut of the cable gland.
- 8. Remove the cable gland and network cables from the inverter.
- 9. Release the hexagon socket screw of the Speedwire/Webconnect data module (AF 3) and remove the module.
- 10. Flip the display down and fasten the display screw hand-tight.
- 11. Seal the enclosure opening of the inverter with the corresponding filler plug.
- 12. Close the inverter (see inverter installation manual).

# <span id="page-21-2"></span>**7.2 Packaging the Speedwire/Webconnect Data Module for Shipping**

• Package the Speedwire/Webconnect data module for shipping. Use the original packaging or packaging that is suitable for the weight and size of the Speedwire/Webconnect module [\(see](#page-23-0)  [Section 9 "Technical Data", page 24\).](#page-23-0)

# <span id="page-21-3"></span>**7.3 Disposing of the Speedwire/Webconnect Data Module**

• Dispose of the Speedwire/Webconnect data module in accordance with the regulations for the disposal of electronic waste applicable at the site of installation.

# <span id="page-22-0"></span>**8 Troubleshooting**

The Speedwire/Webconnect data module cannot be accessed.

#### **Problem Cause and corrective measures**

There is no Speedwire connection.

#### **Corrective measures:**

- Ensure that all network cable plugs are inserted and locked.
- Ensure that all inverters in the plant are in operation.
- Make sure that the plant router is switched on.
- Make sure that the ribbon cable plug of the Speedwire/ Webconnect data module is correctly plugged into the centre connector strip in the inverter.

The inverter does not recognise the Speedwire/Webconnect data module.

#### **Corrective measures:**

• Perform a firmware update on the inverter (see Technical Description "Firmware Update with SD Card" at www.SMA-Solar.com).

Firewall or IP filter settings are not correct.

#### **Corrective measures:**

• Adjust firewall or IP filter settings (see firewall or router manual).

The Speedwire/Webconnect data module does not have a valid IP address.

#### **Corrective measures:**

• Ensure that DHCP is activated in the router or assign a manual IP address to the Speedwire/Webconnect data module.

# <span id="page-23-0"></span>**9 Technical Data**

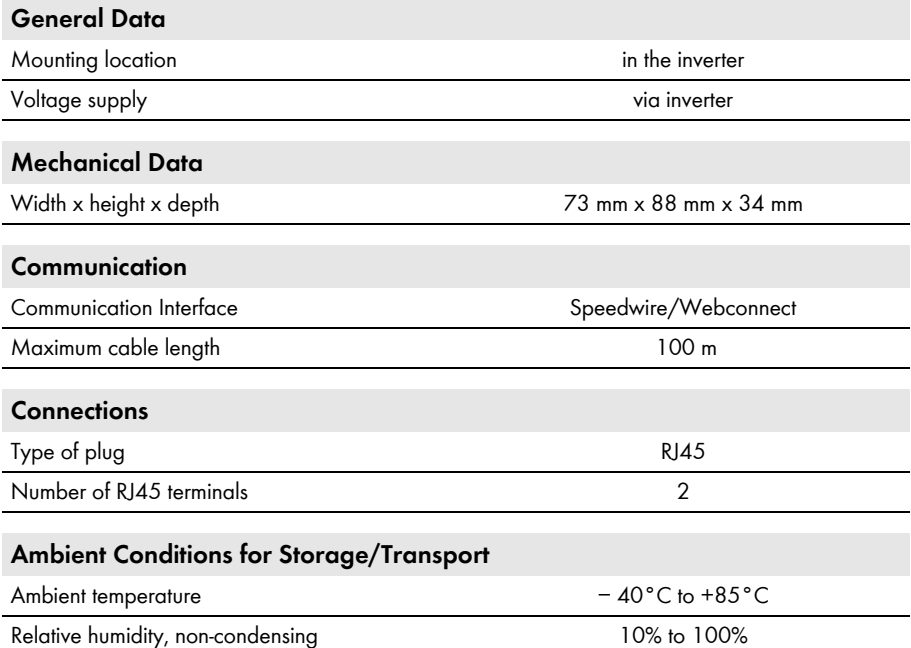

# <span id="page-24-0"></span>**10 Contact**

If you have technical problems concerning our products, please contact the SMA Service Line. We require the following information in order to provide you with the necessary assistance:

- Inverter:
	- Device type and serial number (see type label)
	- Firmware version (tap twice on the inverter display or see Sunny Portal or Sunny Explorer)
- Speedwire/Webconnect data module:
	- Device type, serial number and hardware version (see type label)
	- Number of Speedwire/Webconnect data modules connected
- Large-scale PV plants:
	- Serial number and firmware version of the Cluster Controller
- Small-scale PV plants:
	- Name of your Sunny Portal plant
	- PIC and RID of the Speedwire/Webconnect data module

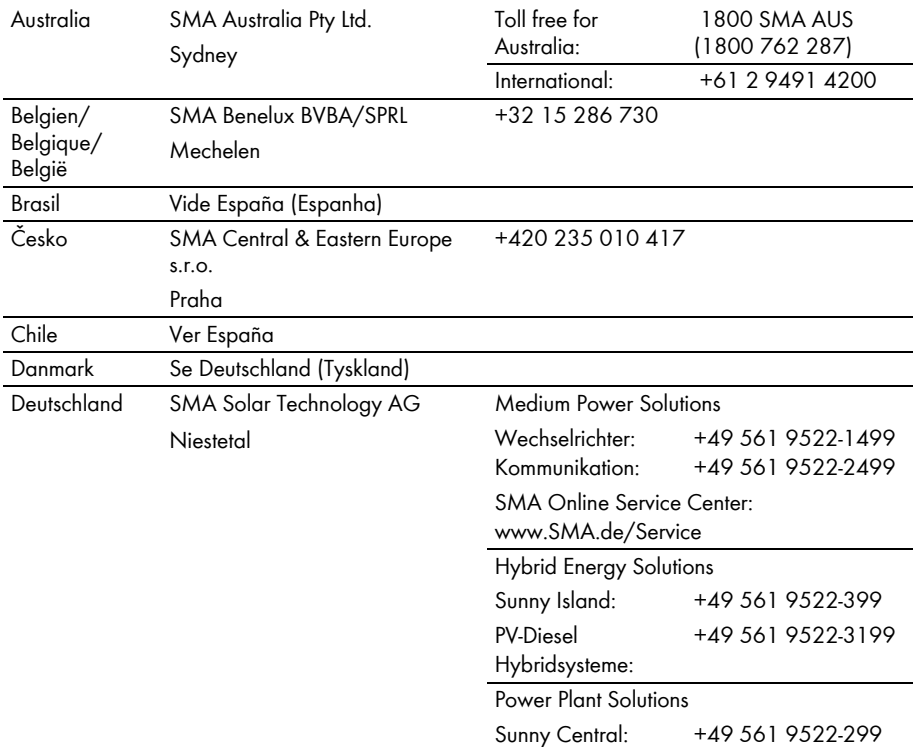

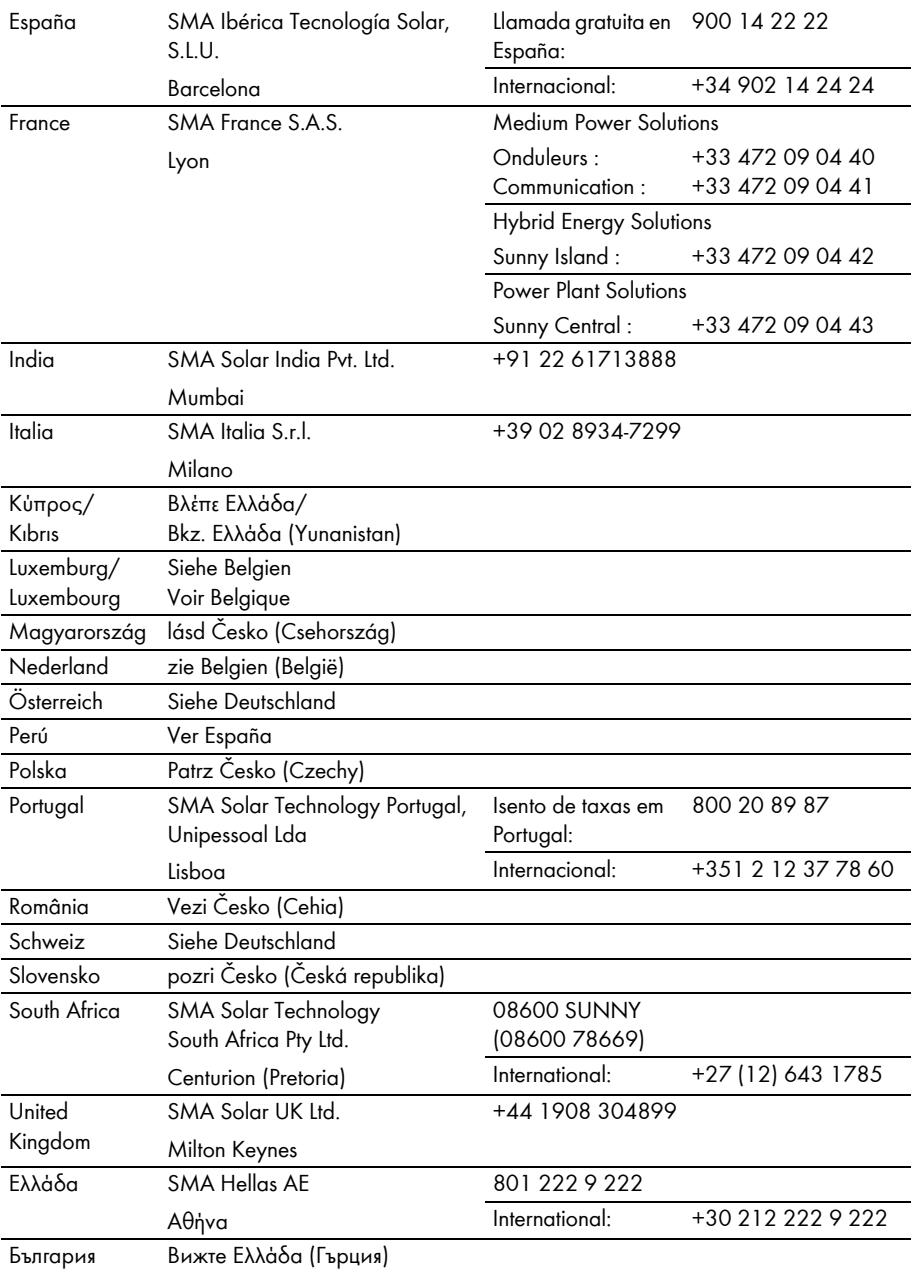

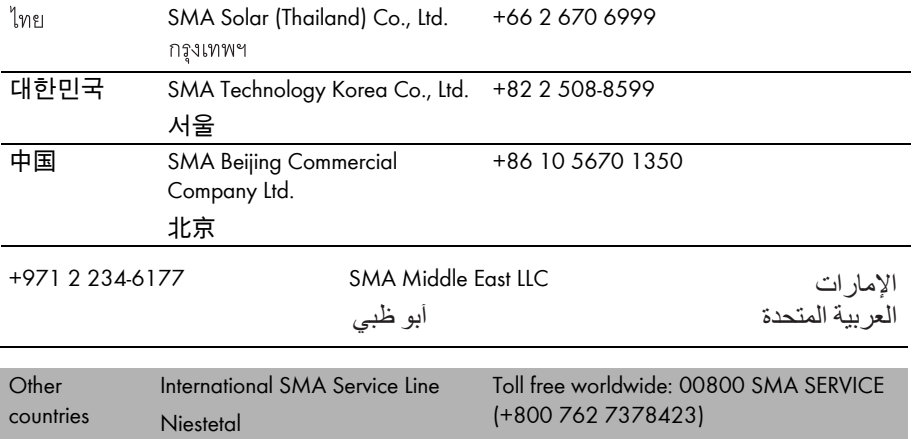

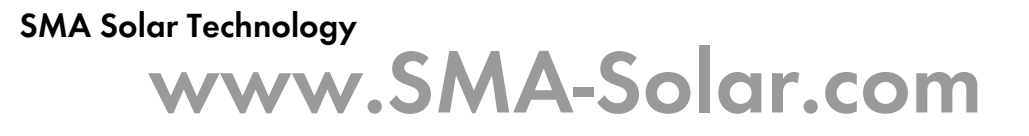

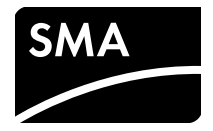